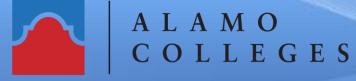

SAN ANTONIO COLLEGE Office of Technology Services

## How to Create a Certificate-based Signature in Adobe Acrobat Pro DC

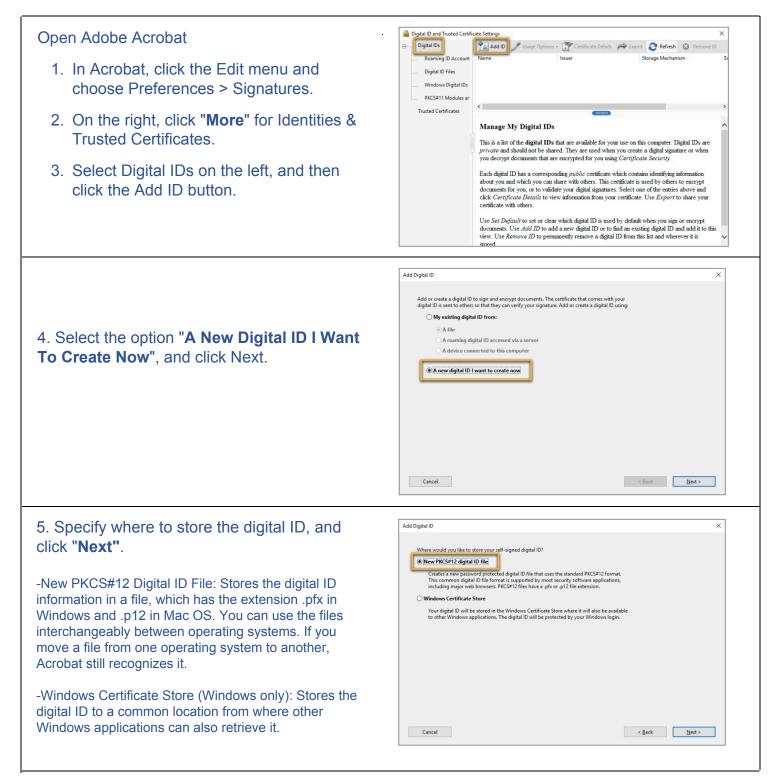

Help Guide

| 6. Do the following:                                                                                                    | Add Digtal ID X                                                                                                    |
|----------------------------------------------------------------------------------------------------|----------------------------------------------------------------------------------------------------|
| <ul> <li>a. Type a name, email address, and other personal information for your digital ID. When you certify or sign a document, the name appears in the Signatures panel and in the Signature field.</li> <li>b. Choose an option from the "Key Algorithm" menu. The 2048-bit RSA option offers more security than 1024-bit RSA, but 1024-bit RSA is more universally compatible.</li> <li>c. From the "Use Digital ID" For menu, choose whether you want to use the digital ID for signatures, data encryption, or both.</li> <li>d. Click "Next".</li> </ul>                                        | Enter your identity information to be used when generating the self-signed certificate.         Name (e.g., John Smith)       John Doe         Organizational Unit:       Sales         Qriganization Name:       Sales and Marketing Inc.         Email Address:       doe@salesandmarketinginc.com                                                                                                    |
| 7. Do the following:                                                                                                    | Add Digital ID X                                                                                                    |
| <ul> <li>a. Type a password for the digital ID file. For each keystroke, the password strength meter evaluates your password and indicates the password strength using color patterns. Reconfirm your password.</li> <li>b. The digital ID file is stored at the default location as shown in the "File Name" field. If you want to save it somewhere else, click "Browse" and choose the location.</li> <li>c. Click "Finish".</li> </ul>                                                                                                    | Enter a file location and password for your mee digital ID file. You will need the password when you can capt digital for ackup or other purposes. You can later change options for this file for backup or other purposes. You can later change options for this file.         File. Name:       mem.appDatal.Roarningl.Adobel.AcrobathDCLSecurityUohnDoe.ptr.         Password:       mem.appose         Strong       confirm Password:         Cencel       < Back                                                                                                    |
| 8. The ID is created. You can export and<br>send your certificate file to contacts who can<br>use it to validate your signature.                                                                                                    | Digital ID and Trusted Certificate Settings X<br>Digital ID Remove D<br>Rosening ID Account<br>Digital ID File:<br>Windows Digital Dis<br>PXCS911 Modules ar<br>Trusted Certificates<br>John Doe Safes and Marketing Inc.<br>Issued Dis John Doe Safes and Marketing Inc.<br>Issued Dis John Doe Safes and Marketing Inc.<br>Issued Dis John Doe Safes and Marketing Inc.<br>Issued Dis John Doe Safes and Marketing Inc.<br>Issued Dis John Doe Safes and Marketing Inc.<br>Issued Dis John Doe Safes and Marketing Inc.<br>Issued Dis John Doe Safes and Marketing Inc.<br>Issued Dis John Doe Safes and Marketing Inc.<br>Issued Dis John Doe Safes and Marketing Inc.<br>Valid from: 2017/06/23 15:3202-07030'<br>Intended usage: Digital Signature, Encrypt Document, Key Agreement                                                                                                    |
| 9. Click the "Usage Options" button $\checkmark$ and choose a task for which you want the digital ID as the default. To specify the digital ID as the default for two tasks, click the "Usage Options" button again and select a second option.<br>Note: A check mark appears before selected options. If you select only the signing option, the Sign icon $\checkmark$ appears next to the digital ID. If you select only the encryption option, the Lock icon appears. If you select only the certifying option, or if you select the signing and certifying options, the Blue Ribbon icon appears. | Digital ID and Trusted Certificate Settings       X         Digital ID Reaming ID Account       Add ID       Vise Gr Signing       Storage Mechanism       E         Digital ID Files       John Doe offs       Vise for Certificate Certificates       Bigital ID File       Bigital ID File       Bigital ID File       Bigital ID File       Bigital ID File       Bigital ID File       Digital ID File       Digital ID File |

## Congratulations! You're done!

You have just successfully completed How to Create a Digital Signature in Adobe Acrobat. If you need further assistance, call the Instructional Innovation Center at 210-486-0712 or email sac-iic@alamo.edu